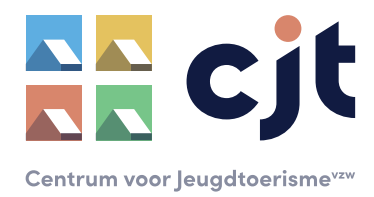

# HANDLEIDING

## **Het personaliseren van de affiche in Word**

### • **STAP 1: Open het Word-document**

Op onze website [\(https://cjt.be/oproep-tot-reviews\)](https://cjt.be/oproep-tot-reviews) vind je een link naar het Worddocument dat je kan personaliseren. Sla het Word-document eerst op op je computer. Open het daarna om zelf aan de slag te gaan.

## • **STAP 2: voeg je QR-code in als afbeelding**

Als je het Word-document opent, krijg je onderstaande te zien. Het is de bedoeling dat de QR-code in het kader wordt geplaatst.

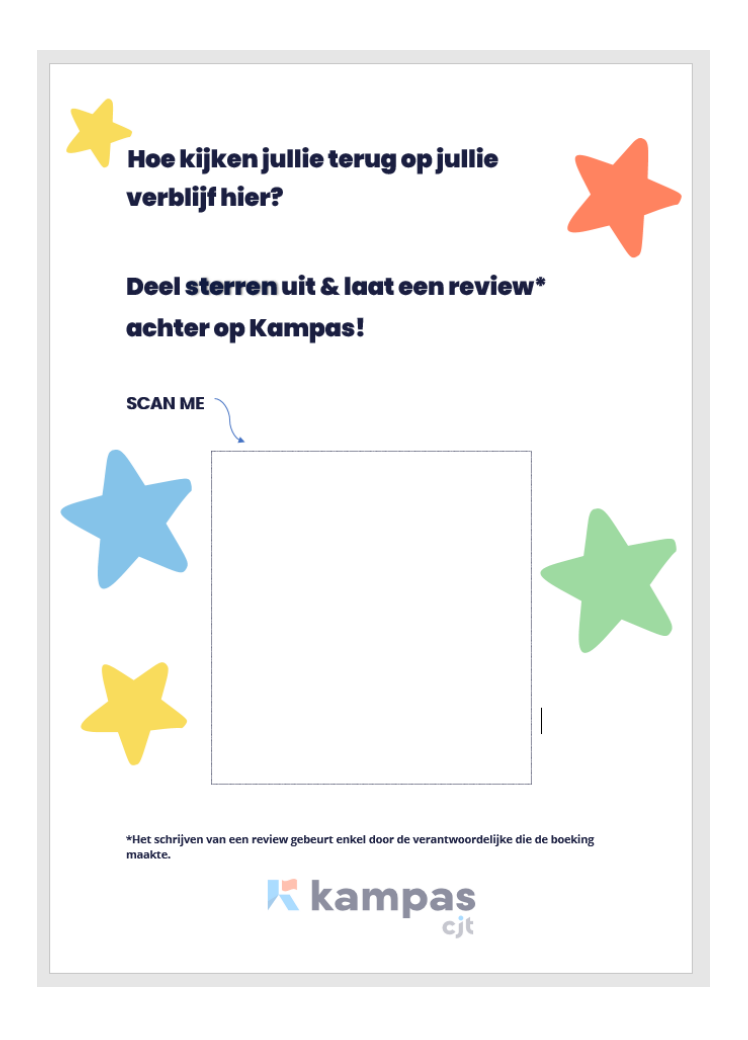

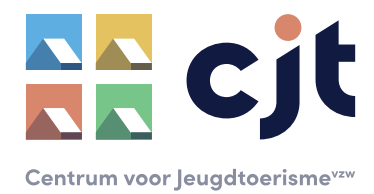

De QR-code die je hebt aangemaakt (zie de andere handleiding), kan je nu eenvoudig als afbeelding invoegen in het document. Dat doe je door bovenaan op '**invoegen**' te klikken, kies daarna voor '**afbeeldingen**' en nadien voor '**dit apparaat**'. Selecteer dan de QR-code die je op je computer hebt opgeslagen. Deze wordt nu ingevoegd in het document.

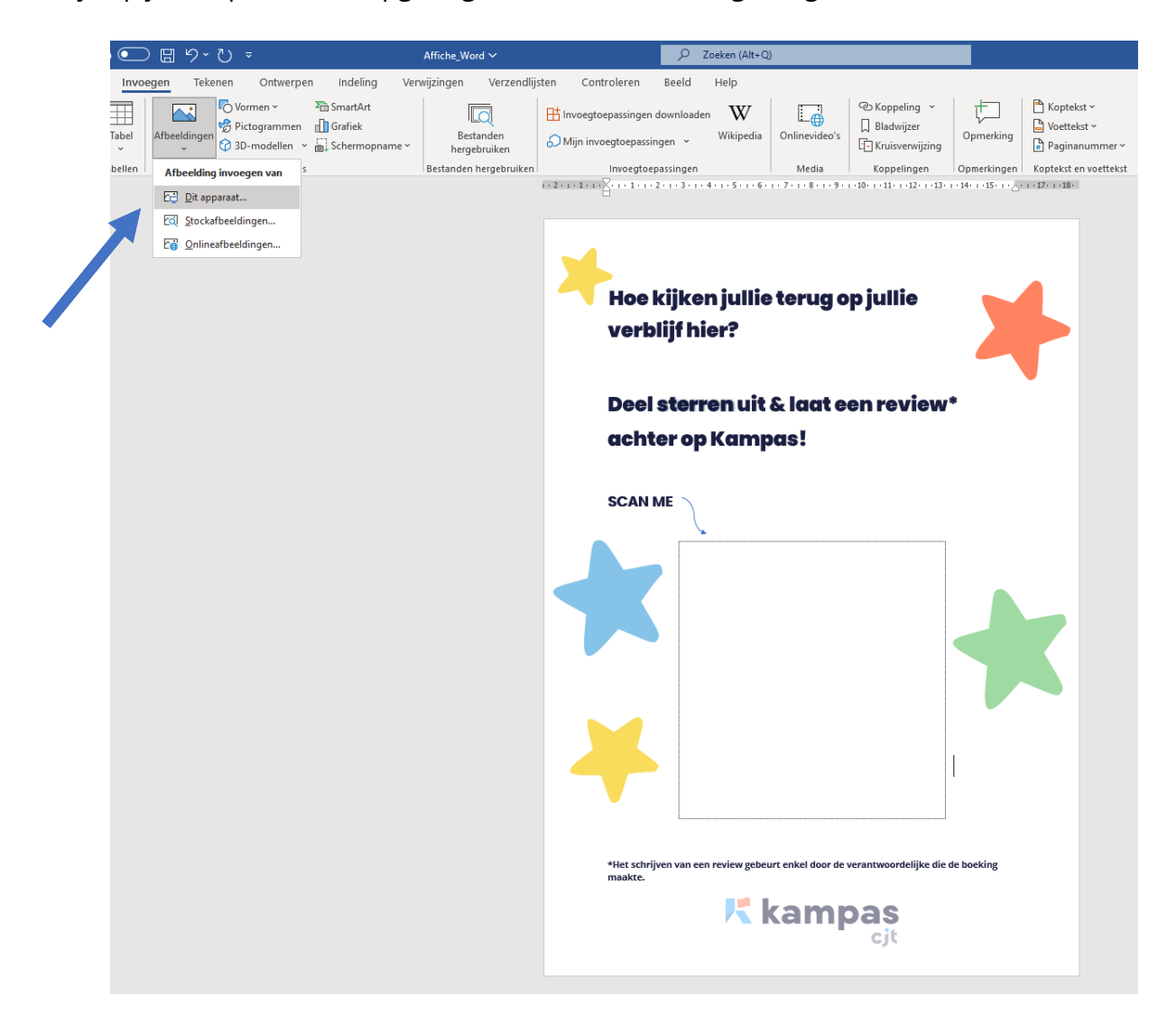

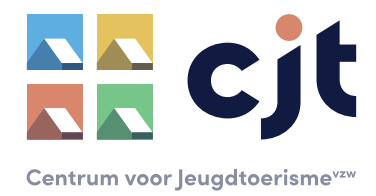

#### • **STAP 3: wijzig de instellingen van de afbeelding**

Selecteer de QR-code en klik op de rechtermuisknop. Selecteer vervolgens '**tekstterugloop**' en dan '**transparant**'. Vink ook onder 'tekstterugloop' de optie 'met tekst verplaatsen' uit, de optie 'op pagina fixeren' wordt zo automatisch aangevinkt. Op die manier kan je eenvoudig je QR-code kleiner maken en verplaatsen zodat deze een centrale positie in het kader krijgt.

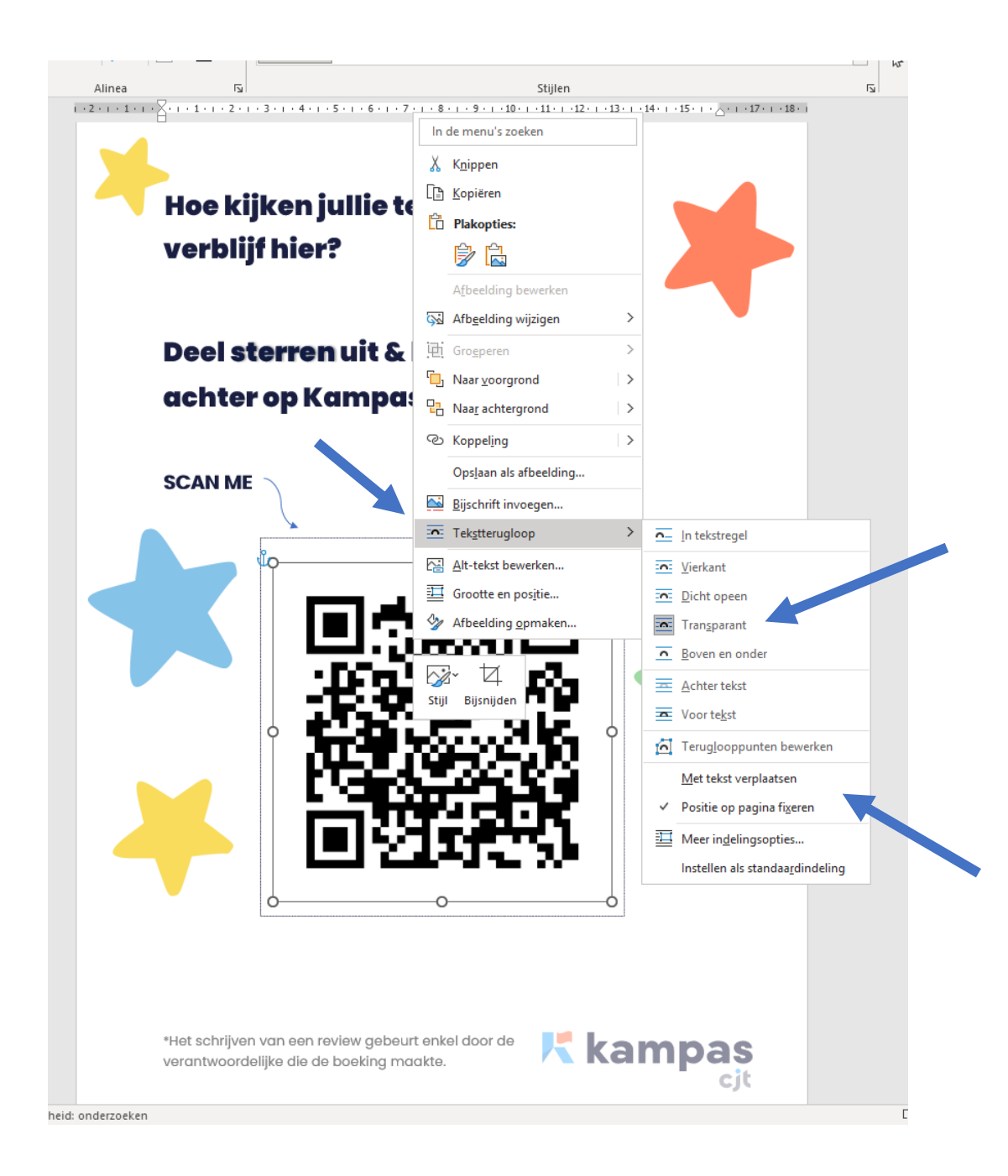

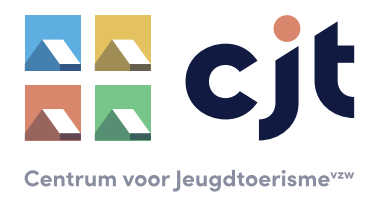

#### • **STAP 4: download de affiche**

Jouw affiche is nu gepersonaliseerd! Door de QR-code te scannen kom je rechtstreeks op de domeinpagina van je accommodatie terecht, daar waar groepen meteen hun review kunnen achterlaten. Sla het bestand op op je computer, print het uit en geef het een plek in je gebouw of op je terrein. Je krijgt het mooiste resultaat als je de affiche print in kleur, natuurlijk kan een afdruk in zwart-wit ook als je niet over een kleurenprinter beschikt.

**Ondervind je problemen of heb je een vraag? Contacteer [info@cjt.be](mailto:info@cjt.be) (en stuur eventueel een screenshot mee van het probleem).**